# **Dashboards**

Published: 2020-02-22

Dashboards are an effective tool for monitoring high-priority network traffic or troubleshooting an issue. You can monitor general information about your network from built-in system dashboards, or build a custom dashboard to create a personalized view of metrics that are important to you.

A dashboard is an HTML page that displays real-time and historic metric data. Dashboards consolidate multiple metrics into a central location where you can investigate and share data. In this guide, you will learn about dashboard features and find links to dashboard resources and procedures.

Here are some definitions you should know about dashboards in the ExtraHop system:

## **Dashboard dock**

The left pane of the dashboard page, which provides access to all of your dashboards. Dashboards are organized within menus and folders.

## **Region**

A compartment within the dashboard layout that contains widgets.

#### **Widget**

A configurable component for displaying metric data and information. Charts are the most common widget found in dashboards.

## **Time Selector**

A tool that changes the time interval for the entire dashboard. You can also change the time interval for a specific region within the dashboard.

# **Interact with dashboard data**

A dashboard is a launching point into data analysis and troubleshooting. When you observe a metric value that raises questions, a dashboard provides the following options for interacting with metric data and finding answers.

## **Change the time interval**

Observe how data changes over time in the following ways:

- [Change the time interval for the entire dashboard](https://docs.extrahop.com/7.4/time-intervals/#change-the-time-interval)  $\blacksquare$
- [Change the time interval by region](https://docs.extrahop.com/7.4/change-region-time/#change-the-time-interval-for-a-dashboard-region)  $\mathbf{z}$
- [Zoom in on a time interval within a chart](https://docs.extrahop.com/7.4/zoom-in-on-time-range/#zoom-in-on-a-custom-time-range)  $\mathbf Z$
- [Compare the metric delta from two time intervals in one chart](https://docs.extrahop.com/7.4/compare-metric-deltas/#compare-time-intervals-to-find-the-metric-delta)  $\blacksquare$

#### **Change the dashboard source**

If you are viewing a dashboard with dynamic sources, you can change the source of the information you are viewing. For example, you could create a dashboard that showed you the total number of HTTP errors for a device. You could select any device on your appliance switch the source to view the total number of HTTP errors for any device on your ExtraHop system.

For more information, see Create a dashboard with dynamic sources  $\blacksquare$ .

#### **Interact with chart data**

A dashboard chart is a dynamic, interactive visualization of data. As you troubleshoot or analyze data, you can interact with chart data in several ways, as shown in the figures below.

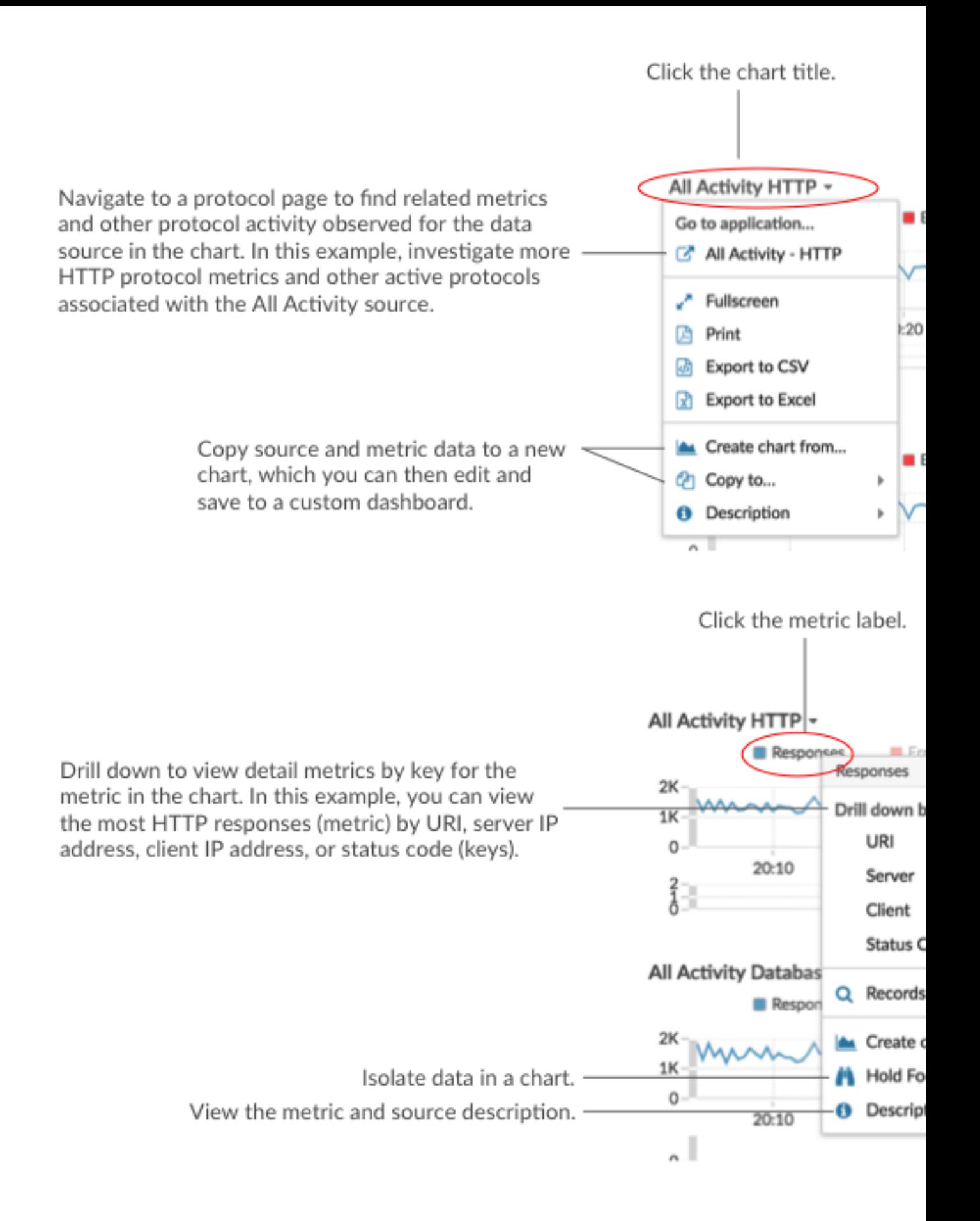

![](_page_2_Figure_1.jpeg)

**Note:** Copy or create a chart, and then edit the chart in Metric Explorer **..** When you copy or create a chart from a system dashboard or shared dashboard that you do not own, you must save the edited chart to your own [custom dashboard.](#page-3-0)

## **Navigate to detections**

Some charts display detection markers, which indicate detections associated with the source of the metric data during the time interval specified for the chart. Detection markers only appear if you are licensed for the ExtraHop Machine Learning Service and have enabled detections.

Hover over the detection marker to view the name of the identified detection, and then click the detection marker to navigate to the detail page for the detection for further investigation.

For example, in the following figure, you can see a detection marker that indicates that a DNS Server Errors detection was identified at 8:00 AM on the source.

![](_page_2_Figure_7.jpeg)

**Note:** If the time interval of the chart is less granular than the duration of the detection, then the start time and duration of the detection is rounded to match the data points on the chart.

**Note:** Detections require a [connection to the cloud-based ExtraHop Machine Learning](https://docs.extrahop.com/7.4/detections-connect/#connect-to-extrahop-cloud-services) [Service](https://docs.extrahop.com/7.4/detections-connect/#connect-to-extrahop-cloud-services) **...** 

Only the following chart types can display detection markers:

- Area
- Line
- Column
- Line & column

Detection markers are a user preference that you can enable or disable from the User menu. For more information, see [Enable or disable detection markers](https://docs.extrahop.com/7.4/enable-detection-markers/#enable-or-disable-detection-markers)  $\mathbf{z}$ .

# **Monitor your network with system dashboards**

When you first log into the Discover or Command appliance, you see the Activity dashboard. ExtraHop users have access to the Activity dashboard and the Network dashboard, which are known as system dashboards.

System dashboards give you different types of insights into the general behavior and health of your network:

## **Activity dashboard**

Find top-talkers by application (L7) protocols and view recent alerts. For more information about charts in this dashboard, see [Activity dashboard](https://docs.extrahop.com/7.4/activity-dashboard/#activity-dashboard)  $\blacksquare$ .

### **Network dashboard**

Identify traffic latency and bottlenecks over the data link (L2), network (L3), and transport (L4) layers. For more information about charts in this dashboard, see Network dashboard  $\mathbb{Z}$ .

If you see interesting data in a system dashboard chart, you can investigate further.

## <span id="page-3-0"></span>**Monitor your network with custom or shared dashboards**

If you want to monitor specific metrics or custom metrics, you can create a custom dashboard. Custom dashboards are stored separately for each user that accesses the ExtraHop Discover appliance. After you build a custom dashboard, you can share it with other ExtraHop users.

#### **Working with custom dashboards**

There are three ways to create your own dashboard:

- [Create a custom dashboard](https://docs.extrahop.com/7.4/create-dashboard/#create-a-dashboard)  $\blacksquare$  from scratch
- [Copy an existing dashboard](https://docs.extrahop.com/7.4/copy-dashboard/#copy-a-dashboard)  $\mathbb{Z}$ , and then customize it
- [Create a chart](https://docs.extrahop.com/7.4/create-chart) **F** from a protocol page, and then save it to a new dashboard

New dashboards are in placed in Edit Layout mode, which enables you to add, arrange, and delete components within the dashboard. After creating a dashboard, you can complete the following tasks:

- [Add or delete widgets and regions](https://docs.extrahop.com/7.4/edit-dashboard-layout/#edit-a-dashboard-layout)  $\blacksquare$
- **Edit a region**
- [Edit a chart](https://docs.extrahop.com/7.4/metric-explorer/#edit-a-chart-with-the-metric-explorer)  $\mathbf{z}$
- [Edit a text box](https://docs.extrahop.com/7.4/edit-text-box/#edit-a-text-box-widget)  $\blacksquare$

Custom dashboards are located in the My Dashboard folder in the dashboard dock. To make changes to your dashboard at any time, click the command menu **i** in the upper right corner of the page and select **Edit Layout** or **Dashboard Properties**.

To delete a dashboard, click the command menu in the upper right corner of the page, and then select **Delete**. Or edit the dashboard dock and select the trash icon next to the dashboard name and then click **Delete Dashboard**.

**Important:** You cannot recover a deleted dashboard. If a dashboard owner's account is deleted from the ExtraHop system, you have the option of transferring the dashboard to another user through the Admin UI. Otherwise, all custom dashboards associated with the user account are also deleted. To preserve dashboards, make a [copy](https://docs.extrahop.com/7.4/copy-dashboard/#copy-a-dashboard)  $E$  before the account is deleted.

#### **Working with shared dashboards**

Dashboards that have been shared with you are located in the Dashboard Inbox folder in the dashboard dock. You can [organize your shared and custom dashboards](https://docs.extrahop.com/7.4/organize-shared-dashboard/#organize-custom-and-shared-dashboards)  $\mathbf{z}$ , interact with dashboard data, or print dashboard data.

You cannot modify another user's dashboard, unless the dashboard owner grants you edit access **a**. However, you can make a [copy of a shared dashboard](https://docs.extrahop.com/7.4/copy-dashboard/#copy-a-dashboard)  $\mathbb Z$  and then customize it.

To remove a shared dashboard from your dashboard dock, click the command menu in the lower right corner of the dashboard dock and then select **Edit Dock**. Click the trash icon next to the dashboard and then click

## **Delete Dashboard**.

**Note:** Only a dashboard owner can delete a dashboard.

# **Export and share dashboard data**

You can export dashboard data to a CSV, Excel, or PDF file. You can export and share data by individual chart or by the entire dashboard.

To export chart data, click the chart title and make a selection from the drop-down menu. To export or share the entire dashboard, click the command menu in the upper right corner of the page to access the following options:

- [Create a PDF file](https://docs.extrahop.com/7.4/create-pdf/#create-a-pdf-file)
- [Share a dashboard](https://docs.extrahop.com/7.4/share-dashboard/#share-a-dashboard) **D**
- [Present a dashboard](https://docs.extrahop.com/7.4/present-dashboard/#present-a-dashboard) **Z**

# **Related topics**

Check out the following resources that are designed to familiarize new users with building dashboards.

- [Monitor DNS errors in a dashboard](https://docs.extrahop.com/7.4/walkthrough-dns-errors/) **E**
- [Monitor database health in a dashboard](https://docs.extrahop.com/7.4/walkthrough-database-questions/)  $\mathbf Z$
- [Monitor web performance in a dashboard](https://docs.extrahop.com/7.4/walkthrough-dashboard/)  $\mathbf{z}$